# NetApp Katana Pensando User Guide

Version: 0.12.0 Date: July 9, 2019

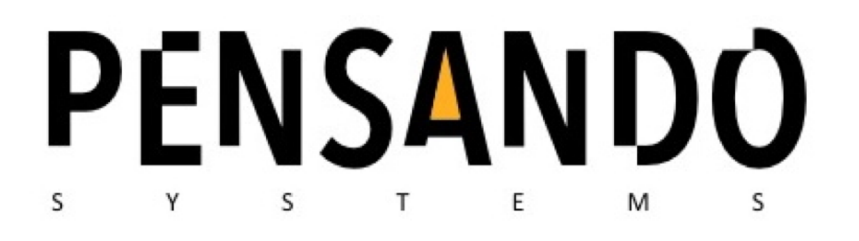

# **THE NetApp**

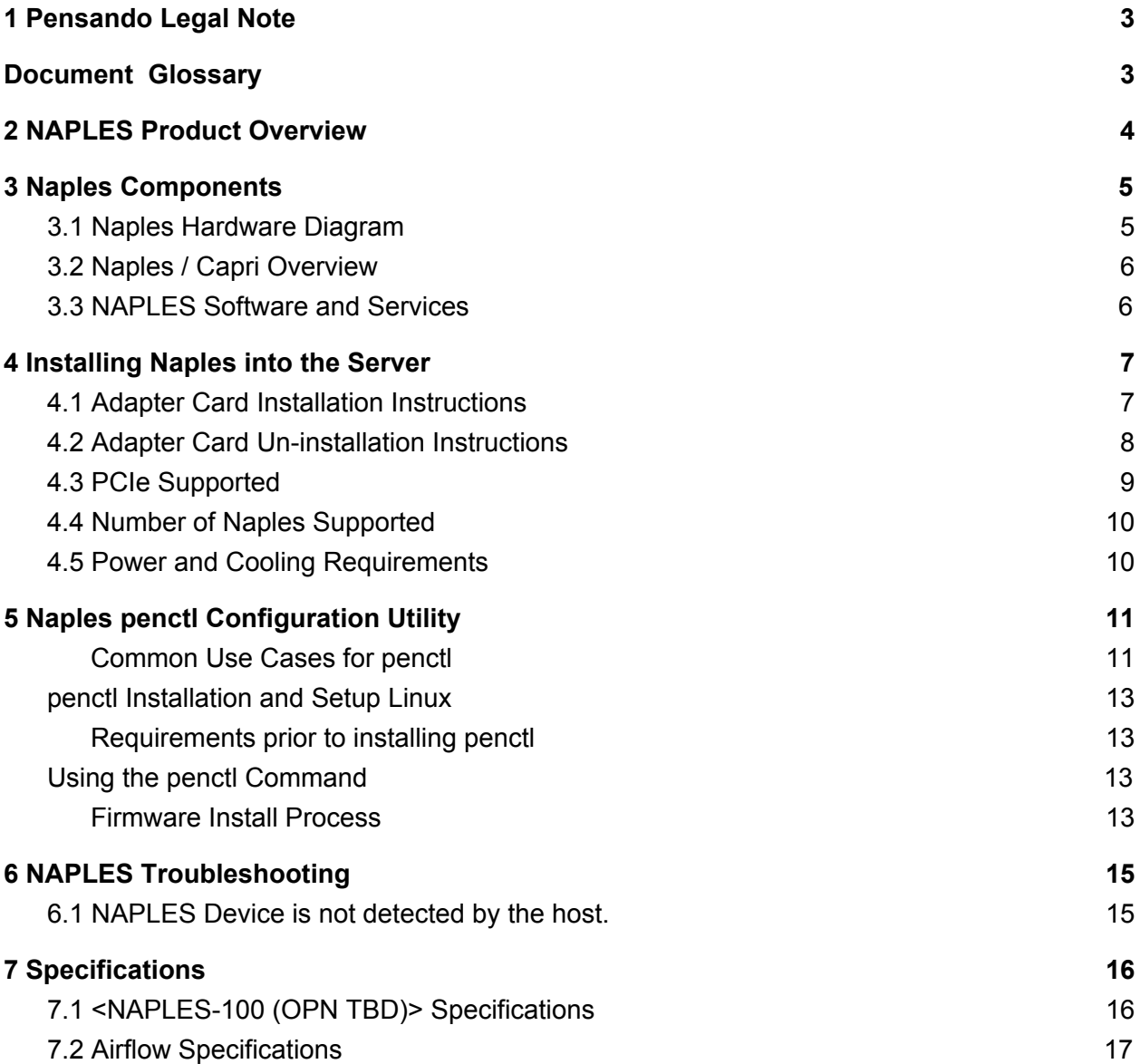

# <span id="page-2-0"></span>1 Pensando Legal Note

All information in this document is provided on a non-disclosure basis. Anyone reading this document implicitly agrees to be bound by Pensando Systems' non-disclosure terms.

### <span id="page-2-1"></span>Document Glossary

The following table describes the product "code names" used in this document and release. Final product names are TBD.

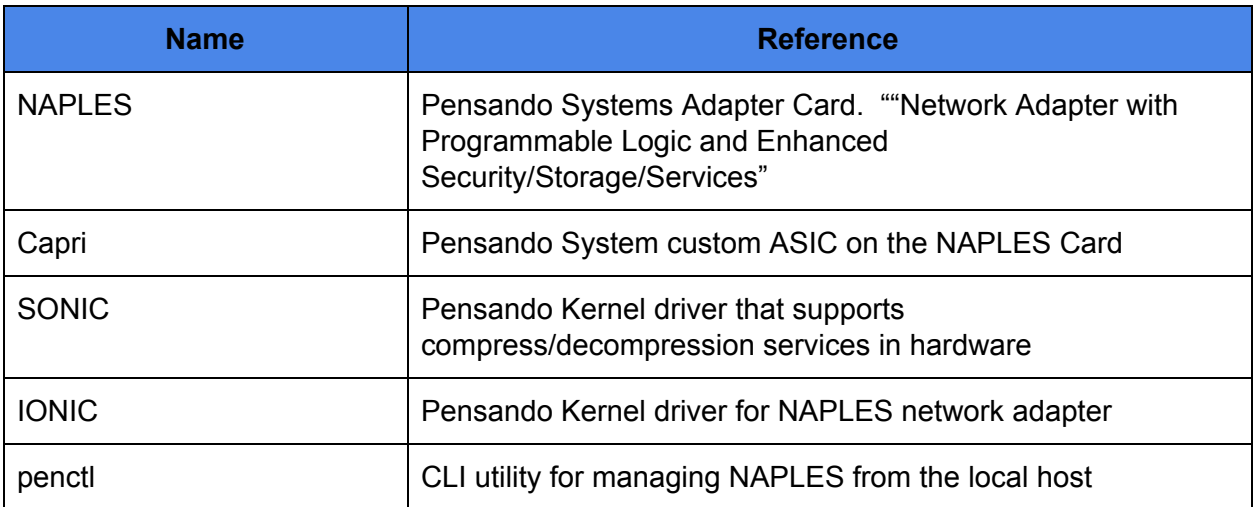

## <span id="page-3-0"></span>2 NAPLES Product Overview

The NAPLES Product is designed to connect rapidly evolving compute and storage servers to a new generation of scalable, programmable data center networks. The NAPLES product includes a highly configurable network pipeline, a customizable host interface, and flexible hardware offload engines for storage, security, and network functions that can be processed in a pipelined manner at line rate.

The name "NAPLES" stands for "Network Adapter with Programmable Logic and Enhanced Security/Storage/Services"

The NAPLES product is based on a customized ASIC ("Capri") that implements a full match + action pipeline. All traffic is fully programmable through  $P4$  network programming specification.

The Capri ASIC implements a match + action pipeline using parsers, deparsers, table engines and match processing units (MPU). The forwarding logic is expressed in P4 language as a P4 program.

The NAPLES software subsystem runs on the ARM cores present in the Capri ASIC and includes Compression/Decompression offload as provided through the SONIC driver.

This document describes the NAPLES product. Tasks for managing the control and data plane of Naples will be explained in this document. Internals of Naples card and offload architecture will be shown. Administrators should use this guide to understand how to use and manage Naples.

# <span id="page-4-0"></span>3 Naples Components

Naples is a PCIe card providing for offload of network, storage, and security services. Naples is a full-height half-width PCIe card containing a processor (Capri), network ports, management port and flash memory.

### <span id="page-4-1"></span>3.1 Naples Hardware Diagram

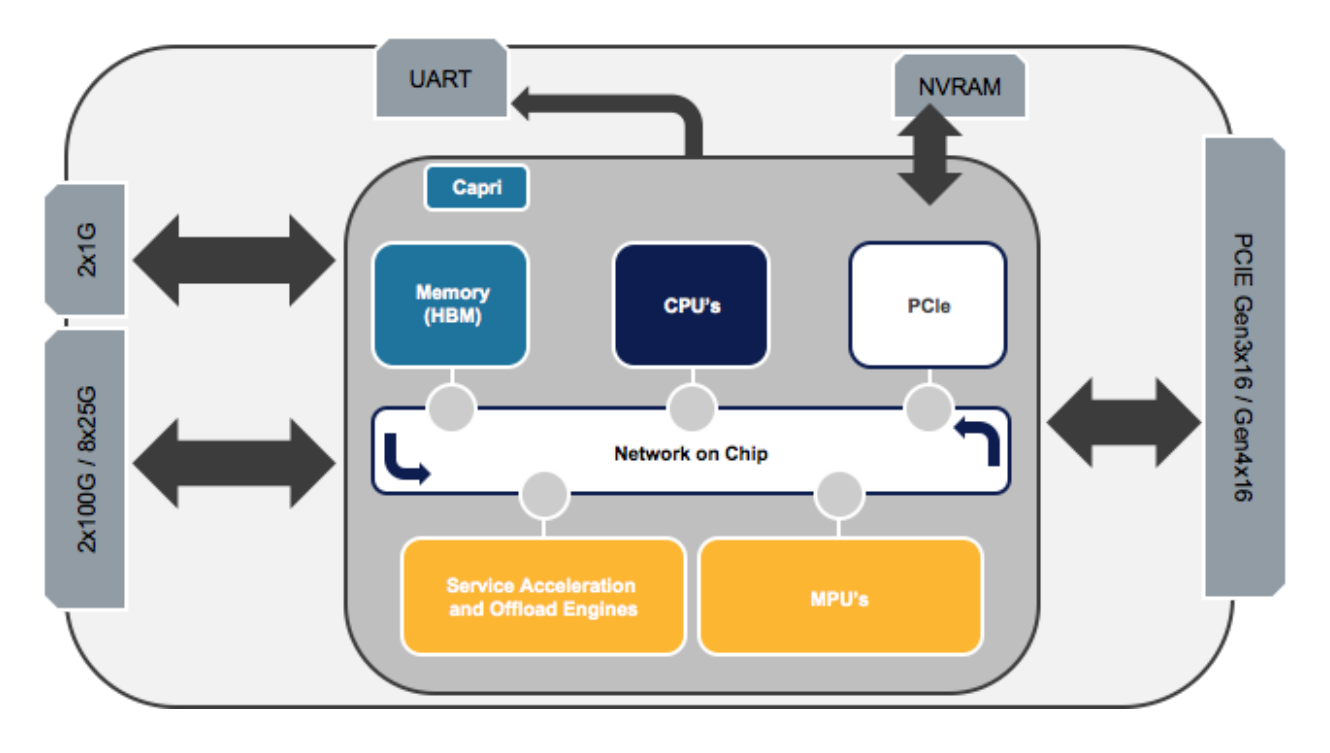

### **NAPLES Architecture**

The "2x100G / 8x25G" uplinks label refers to the various link speeds that are supported, including:

- 2x 100G
- 4x 50G
- 4x 40G
- 8x 25G

### <span id="page-5-0"></span>3.2 Naples / Capri Overview

# **Capri SoC Overview**

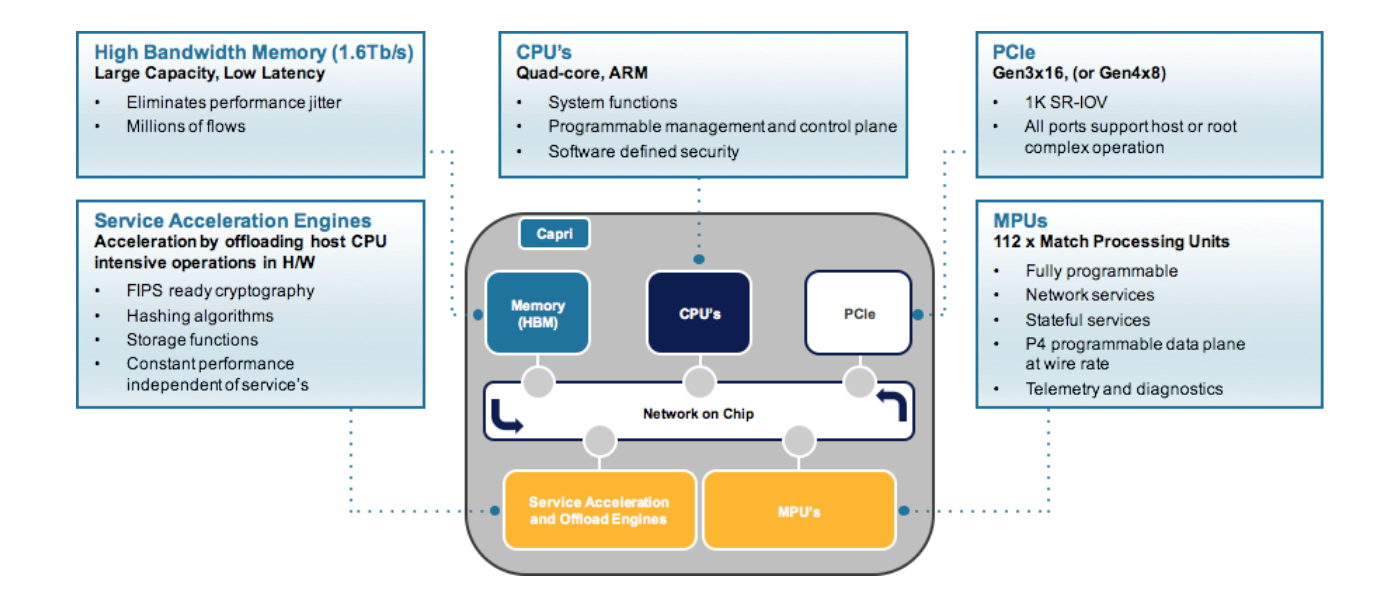

### <span id="page-5-1"></span>3.3 NAPLES Software and Services

NAPLES achieves service offload by implementing full network stack on its custom ASIC chip Capri. As presented in the above diagram, the platform contains memory to support data path operations, ARM CPUs to support the control path, and interfaces towards network and PCIe. To process packets according to programmed network policy, match processing units (MPUs) are used. Service acceleration is used to accelerate encryption, compression, hashing and storage functions. This highly programmable data path, with full network stack on the NAPLES product provides for hardware accelerated, pipelined services offload at wire speed.

# <span id="page-6-0"></span>4 Installing Naples into the Server

### <span id="page-6-1"></span>4.1 Adapter Card Installation Instructions

Installation of the Naples adapter card requires following standard safety procedures for working with systems sensitive to static electricity discharge. The following safety procedures involve:

- 1. Removing any metallic objects from hands and wrists.
- 2. Making sure to use only insulated tools as shown on the picture below.
- 3. Verifying that the system is powered off and is unplugged.

4. It is strongly recommended to use an ESD strap shown on a picture below or other antistatic devices.

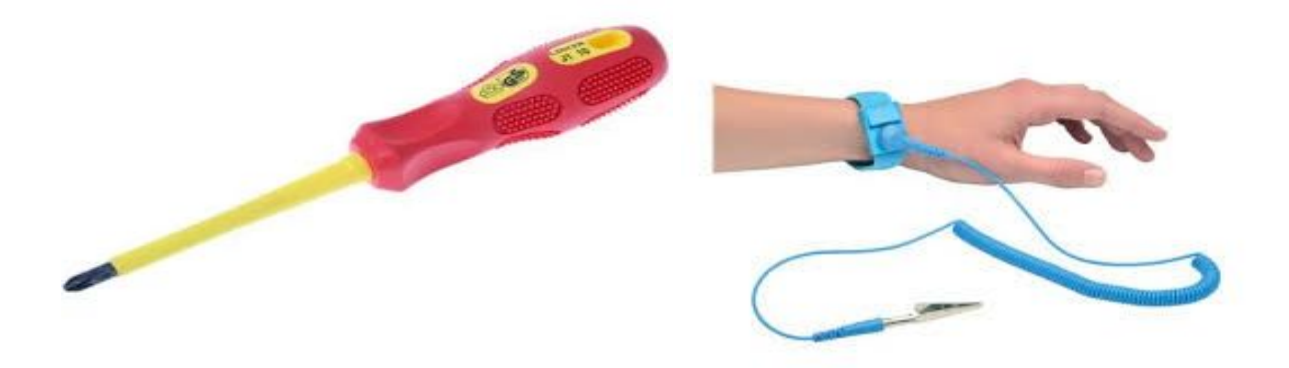

To successfully install the card, double check the following:

- 1. Verify that the system meets the hardware and software requirements
- 2. After shutting down the system, turn off power and unplug the cord.

3. Remove the card from its package. Please note that the card must be placed on an antistatic surface.

4. Check the card for visible signs of damage. Do not attempt to install the card if damaged.

To Install the card, follow the instructions below:

1. Before installing the card, make sure that the system is off and the power cord is not connected to the server. Please follow proper electrical grounding procedures.

2. Open the system case.

3. Locate an available PCI Express slot for the adapter card. Please avoid damaging the LEDs with a screwdriver. Do not force the bracket onto the adapter card as to not damage the EMI fingers on the cages. Please note that the following figures are for

illustration purposes only. A lesser width adapter can be seated into a greater width slot (x8 in a x16), but a greater width adapter cannot be seated into a lesser width slot (x16 in a x8). Align the adapter connector edge with the PCI Express connector slot. 4. Applying even pressure at both corners of the card, insert the adapter card into the PCI Express slot until firmly seated.

5. When the adapter is properly seated, the port connectors are aligned with the slot opening, and the adapter faceplate is visible against the system chassis.

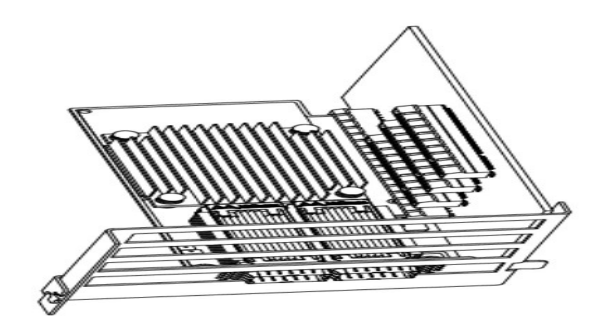

- 6. Secure the adapter with the adapter clips or screws.
- 7. Close the system case.

### <span id="page-7-0"></span>4.2 Adapter Card Un-installation Instructions

Use Safety Precautions when working on removing the network card. Follow the safety instructions described above for installing the network card. The adapter is installed in a system that operates at high voltages.

1. Verify that the system is powered off and unplugged.

2. Wait 30 seconds.

3. To remove the card, disengage the retention mechanisms on the bracket (clips or screws).

4. Holding the adapter card from its center, gently pull the adapter card from the PCI Express slot.

5. When the port connectors reach the top of the chassis window, gently pull the adapter card in parallel to the motherboard like shown on Figure 1.

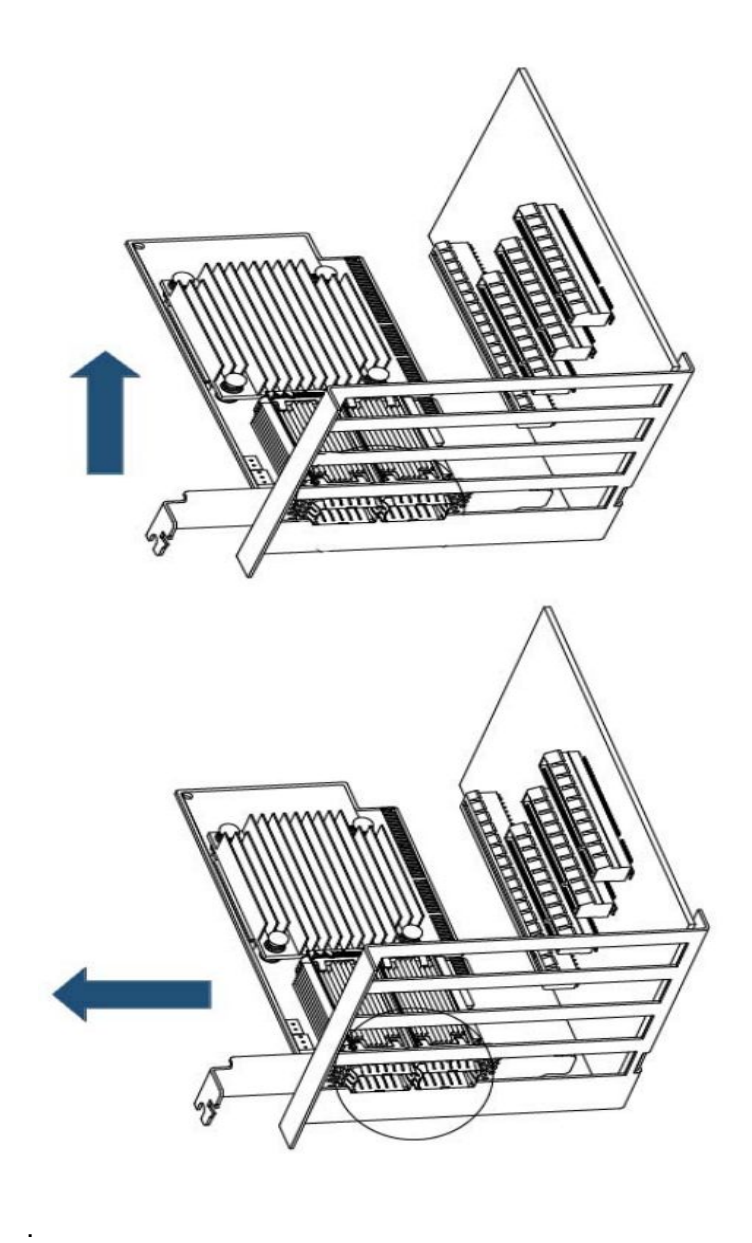

### <span id="page-8-0"></span>4.3 PCIe Supported

The Naples Edge Services Module requires hardware systems that support PCI Express Gen 3 (1.0 and 2.0 compatible) x16 slots. The device can be either an initiator/master, initiating the PCI Express bus operations, or a target/slave, responding to PCI bus operations. The following lists PCIe interface features:

- PCIe Gen 3.0 compliant, 1.1 and 2.0 compatible
- 2.5, 5.0, or 8.0 GT/s link rate x8 and x16
- Auto-negotiates to x16, x8, x4, x2, or x1
- Support for MSI/MSI-X mechanisms
- Advanced Error Reporting (AER) capability
- PCIe Atomic operations
- SRIOV up to 1000 virtual functions

### <span id="page-9-0"></span>4.4 Number of Naples Supported

The number of Naples Edge Services Modules depend on the number of PCIe slots on the motherboard and the server's available power budget.

### <span id="page-9-1"></span>4.5 Power and Cooling Requirements

Naples Edge Services Module requires that the server's cooling system support cooling of a maximum of 50W during regular operations. Specifications can be found in Section 7 of this document.

## <span id="page-10-0"></span>5 Naples **penctl** Configuration Utility

**penctl** is the management CLI used to manage NAPLES from the host, when in the default "host-managed" mode.

#### <span id="page-10-1"></span>Common Use Cases for **penctl**

- Naples F/W Management**:** install f/w bundles, view current f/w versions, set f/w version for subsequent reboots.
- Change from "host-managed" (default) to "network-secure" mode**.** In "network-secure" management mode, Naples policies cannot be configured or modified from the host. NB: Once Naples has been successfully changed by establishing a connection to **Venice** (or another external controller), only the external controller can change back to "host-managed" mode.
- Naples Logs, Events and System Information**:** allows examining the following: System logs (e.g. coming from Linux kernel, boot logs) Process logs (e.g. debug output from various processes that may be running in Naples) Alerts, warnings produced by the system System information: flash disk usage, cpu usage, memory usage etc. Hardware health: parameters e.g. temperature, datapath health, etc.

#### When NAPLES presents to the host, there are 3 network interfaces, as shown below:

```
ionic0: flags=8802<BROADCAST,SIMPLEX,MULTICAST> metric 0 mtu 1500
options=e507bb<RXCSUM, TXCSUM, VLAN_MTU, VLAN_HWTAGGING, JUMBO_MTU, VLAN_HWCSUM,TSO4
,TSO6,LRO,VLAN_HWFILTER,VLAN_HWTSO,RXCSUM_IPV6,TXCSUM_IPV6>
      ether 00:de:ad:be:ef:02
      hwaddr 00:de:ad:be:ef:02
      nd6 options=29<PERFORMNUD, IFDISABLED, AUTO LINKLOCAL>
      media: Ethernet autoselect
      status: no carrier
ionic1: flags=8802<BROADCAST,SIMPLEX,MULTICAST> metric 0 mtu 1500
options=e507bb<RXCSUM, TXCSUM, VLAN_MTU, VLAN_HWTAGGING, JUMBO_MTU, VLAN_HWCSUM, TSO4
,TSO6,LRO,VLAN_HWFILTER,VLAN_HWTSO,RXCSUM_IPV6,TXCSUM_IPV6>
      ether 00:de:ad:be:ef:03
      hwaddr 00:de:ad:be:ef:03
      nd6 options=29<PERFORMNUD, IFDISABLED, AUTO LINKLOCAL>
      media: Ethernet autoselect
      status: no carrier
ionic2: flags=8802<BROADCAST,SIMPLEX,MULTICAST> metric 0 mtu 1500
options=e507bb<RXCSUM, TXCSUM, VLAN_MTU, VLAN_HWTAGGING, JUMBO_MTU, VLAN_HWCSUM, TSO4
,TSO6,LRO,VLAN_HWFILTER,VLAN_HWTSO,RXCSUM_IPV6,TXCSUM_IPV6>
      ether 00:de:ad:be:ef:04
```

```
hwaddr 00:de:ad:be:ef:04
nd6 options=29<PERFORMNUD, IFDISABLED, AUTO LINKLOCAL>
media: Ethernet autoselect (1000Base-KX <full-duplex>)
status: active
```
In the above output,  $i$ onic0 and  $i$ onic1 are the primary data network interfaces, and  $i$ onic2 is reserved for NAPLES management.

For Linux-based distributions, the interfaces will present through  $\text{ip}$  addr as follows:

```
7: enp181s0: <BROADCAST,MULTICAST,UP,LOWER_UP> mtu 1500 qdisc mq state UNKNOWN
group default qlen 1000
    link/ether 00:de:ad:be:ef:02 brd ff:ff:ff:ff:ff:ff
8: enp182s0: <BROADCAST, MULTICAST, UP, LOWER UP> mtu 1500 qdisc mq state UNKNOWN
group default qlen 1000
    link/ether 00:de:ad:be:ef:03 brd ff:ff:ff:ff:ff:ff
9: enp183s0: <BROADCAST, MULTICAST, UP, LOWER UP> mtu 1500 qdisc pfifo fast state
UNKNOWN group default qlen 1000
    link/ether 00:de:ad:be:ef:04 brd ff:ff:ff:ff:ff:ff
```
In the above example, enp183s0 is the management interface.

The management interface is always presented as the 3rd interface.

The management interface requires a non-routable IP address assigned from the range **169.254.0.[2-254]/24**

#### <span id="page-12-0"></span>**penctl** Installation and Setup FreeBSD and Linux

#### <span id="page-12-1"></span>Requirements prior to installing **penctl**

- Make sure you have downloaded the appropriate distribution **tar** file available from Pensando Systems that include Naples F/W, **penctl** binary and driver sources for a particular OS type.
- **penctl** requires building and loading of the Naples driver for a given OS type.
- **penctl** communicates through the Naples management interface and requires that the management interface be configured with an IP address in the range 169.254.0.[2-254]/24.

Install penctl in an appropriate directory. Ex:

```
# cp penctl.linux /usr/local/bin/penctl OR
```

```
# cp penctl.freebsd /usr/local/bin/penctl
```
#### Configure the NAPLES mgmt interface.

```
Linux Ex:
# PCIDEV=`lspci -d 1dd8: | grep Ethernet | sed -n 3p | awk '{print $1}'`
# MNIC=`lshw -c network -businfo | grep $PCIDEV | awk '{print $2}'`
# ifconfig $MNIC 169.254.0.2/24
OR
# ip addr add 169.254.0.2/24 dev $MNIC
```
#### FreeBSD Ex:

# ifconfig ionic2 [169.254.0.2/24](http://169.254.0.2/24)

● **penctl** uses an environment variable called **NAPLES\_URL** to communicate with the NAPLES card.

```
Example:
# export NAPLES_URL=http://169.254.0.1
OR
# setenv NAPLES_URL http://169.254.0.1
```
#### <span id="page-12-2"></span>Using the **penctl** Command

The **penctl** Command has a broad variety of features, accompanied by extensive online help.

Please consult the online help and  $-\text{help}$  options for detailed usage and explanation.

#### <span id="page-13-0"></span>Firmware Install Process

Naples card uses two locations to store firmware images: "**mainfwa**" and "**mainfwb**". When Naples starts up, it will boot from one to the two firmware locations based on the "startup-firmware" setting.

Upon uploading a new firmware image via penctl system firmware-install, the "startup-firmware" pointer will be set to the new firmware image to run from next reboot.

A reboot is always required, when updating firmware.

The "startup-firmware" pointer can always be set manually via update startup-firmware

The current firmware versions and startup pointer can always be queried via:

penctl show firmware-version

#### **Update Naples-profile to change default network interfaces status**

By default Naples, uses a "default profile" where network interfaces are "UP" after power on. The behavior can be changed by applying a new naples "profile" so that network interfaces will be kept "DOWN" before driver loads.

Note: The profile/behavior change is persistent across host/naples reboot.

Below are the example steps to create and apply new napels "profiles". Please see "penctl --help" to check all available options:

1. Create new naples-profile

```
# penctl create naples-profile -n <profile-name> -p
disable
```
2. Apply the profile to naples

# penctl update naples -f <profile-name>

3. A host reboot is required to let newly applied naples-profile take effect.

### <span id="page-14-1"></span><span id="page-14-0"></span>6 NAPLES Troubleshooting

#### 6.1 NAPLES Device is not detected by the host.

Address possible reasons:

- Bad PCIe connection (reseat the card in the PCIe slot)
- PCIe slot is disabled from the BIOS (check BIOS settings)
- Incorrect firmware image

Sample device presentation:

```
# lspci -d 1dd8:
5e:00.0 PCI bridge: Device 1dd8:1000
5f:00.0 PCI bridge: Device 1dd8:1001
5f:01.0 PCI bridge: Device 1dd8:1001
5f:02.0 PCI bridge: Device 1dd8:1001
5f:03.0 PCI bridge: Device 1dd8:1001
60:00.0 Ethernet controller: Device 1dd8:1002
61:00.0 Ethernet controller: Device 1dd8:1002
62:00.0 Ethernet controller: Device 1dd8:1004
63:00.0 Processing accelerators: Device 1dd8:1007
```
In the above example:

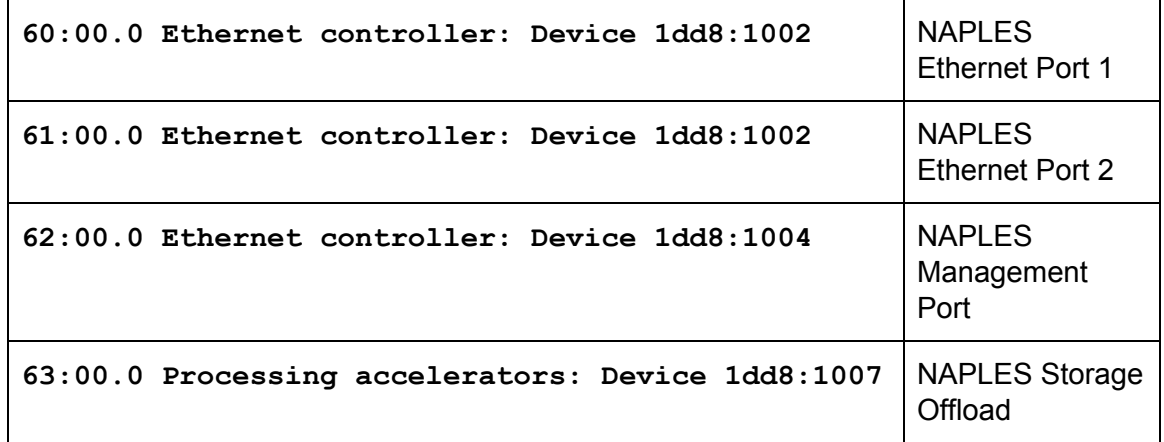

Also check "dmesg" for possible errors.

# <span id="page-15-1"></span><span id="page-15-0"></span>7 Specifications

### 7.1 <NAPLES-100 (OPN TBD)> Specifications

*Table 5. <NAPLES-100 (OPN TBD)> Specification Table*

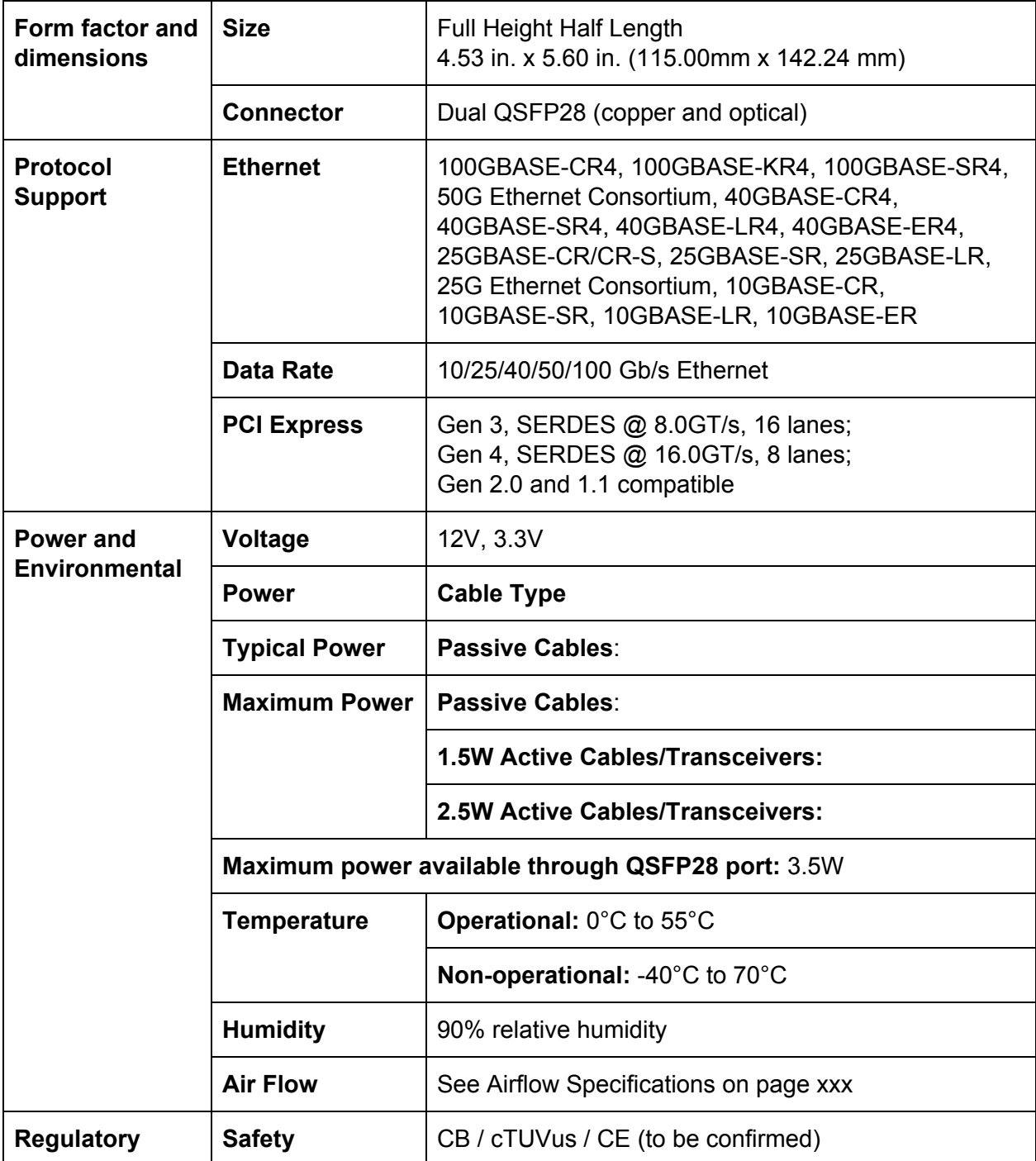

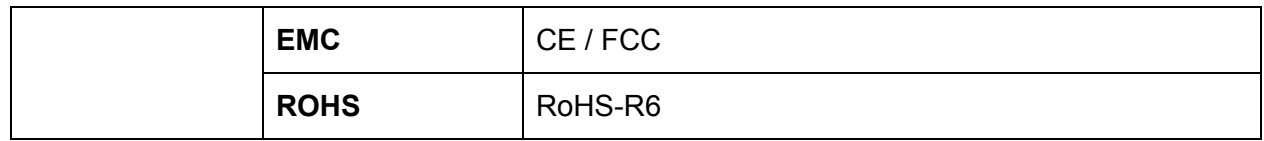

### <span id="page-16-0"></span>7.2 Airflow Specifications

*Table 7. Airflow Specification Table <sup>1</sup>*

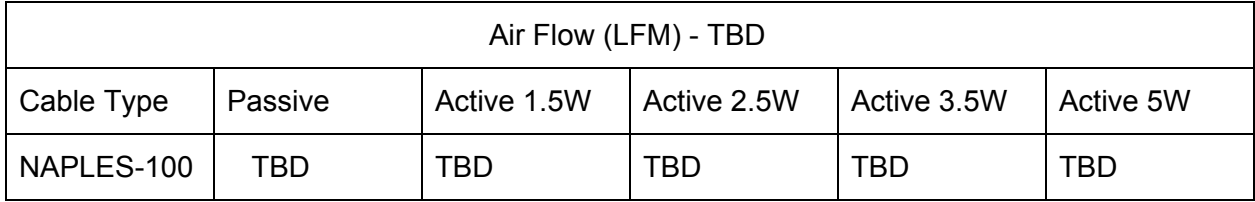

1) Air Flow Direction - Heat Sink to Port